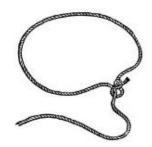

## GIMP NOTES

## Mrs. Zickert's Notes

## Using the Lasso Tool

- Open Pictures as layers Open the biggest picture first!
- Make the Layer of the cut-out image an Alpha Channel
  - O Right click on the Layer
  - O Add Alpha Channel
    - (Makes the Layer Transparent)

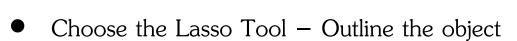

- O Feathering on
- Dancing ants when the dots are connected
  O (Double Click the start point)
- Select Menu Invert Delete (on keyboard)
- Select None!!

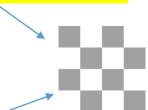